# Lookout<sup>"</sup> Release Notes

### **Version 6.1**

National Instruments (NI) Lookout is a human machine interface (HMI) and supervisory control and data acquisition (SCADA) software system. These release notes contain system requirements, installation instructions, activation instructions, and information about new features in Lookout 6.1.

If you want to upgrade Lookout from Lookout 6.0 or later, uninstall the existing version and install Lookout 6.1. If you want to upgrade Lookout from Lookout 5.*x* or earlier, refer to the National Instruments Web site at [ni.com/info](http://digital.ni.com/manuals.nsf/websearch/9348E8157402157D86256F040060C0BB) and enter the info code exd569 for information about upgrading Lookout from the earlier versions.

Refer to the readme.html file in the lookout\Documentation directory for information about known issues with Lookout 6.1.

# **Contents**

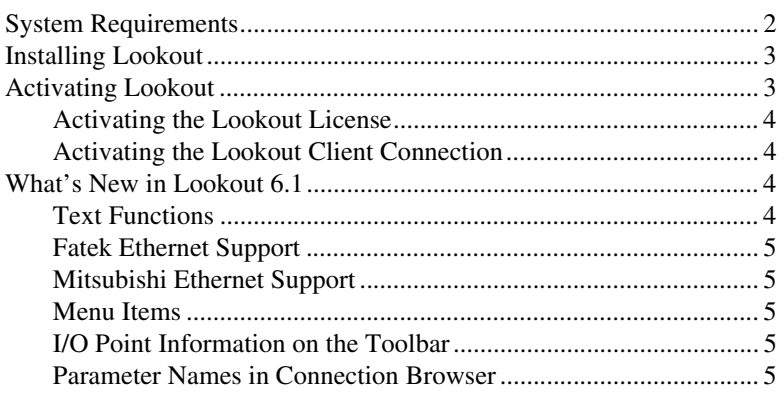

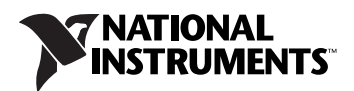

### <span id="page-1-0"></span>**System Requirements**

Lookout has the following minimum system requirements:

- A minimum of a Pentium III or greater or Celeron 866 MHz or equivalent PC processor. National Instruments recommends a Pentium 4/M or equivalent processor.
- A minimum of 256 MB of RAM. National Instruments recommends 512 MB of RAM.
- A minimum of 400 MB free disk space, plus more to store the amount of historical data you intend to log to the Citadel storage system. National Instruments also recommends that you have 1 GB of free disk space for file swapping.
- Windows Vista, Windows XP Service Pack 2, or Windows 2000 Service Pack 4. Lookout does not support Windows Me/9*x*/NT.
- Internet Explorer 6 Service Pack 1 or later.
- Microsoft Data Access Components (MDAC) 2.8 SP1 or later.
- A minimum screen resolution of  $800 \times 600$  pixels. National Instruments recommends a screen resolution of  $1,024 \times 768$  pixels.

**Note** The performance of Lookout depends on the number, size, and complexity of the processes you run. While the minimum requirements are sufficient for some processes, you might need to use more powerful computer configurations for complex and data intensive applications.

> If you want to use the networking capabilities of Lookout, you must have a network card installed on the computer and have the computer properly set up on a network with TCP/IP protocols. You also must be able to ping any computer on the network that you intend to have as a part of the Lookout network. To test if a computer is on the Lookout network, access a command prompt and enter the following command:

Ping compname

where *compname* is the name of the computer you want to ping.

If TCP/IP is working properly on the computer, you receive a response similar to the following example:

```
Pinging compname [123.45.67.89] with 32 bytes of data:
Reply from 123.45.67.89: bytes=32 time<10ms TTL=128
Reply from 123.45.67.89: bytes=32 time<10ms TTL=128
Reply from 123.45.67.89: bytes=32 time<10ms TTL=128
Reply from 123.45.67.89: bytes=32 time<10ms TTL=128
```
 $\mathbb{N}$ 

If TCP/IP is not working properly on the computer, consult the system administrator. Refer to the *Lookout Developer's Manual* for more information about networking and network configuration with Lookout. You can access the *Lookout Developer's Manual* by navigating to the devman.pdf file in the lookout\Documentation directory.

## <span id="page-2-0"></span>**Installing Lookout**

National Instruments recommends that you install Lookout 6.1 on a clean computer without previous versions installed to obtain maximum stability. If you must install Lookout 6.1 and a previous version on the same computer, do not run the two versions of Lookout at the same time.

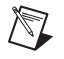

**Note** If you plan to use the networking capabilities of Lookout, verify that TCP/IP is working properly on all the computers you intend to use before you install Lookout.

Complete the following steps to install Lookout:

- 1. Insert the Lookout CD.
	- If the computer has the AutoPlay feature enabled, the **Lookout Setup** window appears. Click **Install Lookout** to start the installation.
	- If the computer does not have the AutoPlay feature enabled, navigate to  $x: \text{Lookout},$  where x is the letter of the CD-ROM drive, and run the setup.exe program to start the installation.
- 2. Follow the instructions on the screen.
- 3. Activate Lookout. Refer to the *[Activating Lookout](#page-2-1)* section of this document for more information about activating Lookout.
- 4. Restart the computer.

### <span id="page-2-1"></span>**Activating Lookout**

Lookout relies on licensing activation. You have a temporary license for a 30-day evaluation period. If you do not activate the Lookout license, Lookout runs in evaluation mode, by default, for a 30-day period. During the evaluation period, you can use only 50 I/O points and one client connection. When the evaluation period expires, Lookout lapses to a demo system, and you must activate a valid Lookout license to continue using Lookout. Activating Lookout includes the following two actions:

- activating the Lookout license
- activating the Lookout Client Connection

### <span id="page-3-0"></span>**Activating the Lookout License**

To activate the Lookout license, use the serial number you received as part of the installation package. You can activate the Lookout license in any of the following ways:

- During installation, enter the serial number and select to run the **NI Activation Wizard** at the end of installation.
- After you launch Lookout in evaluation mode, click the **Activate Lookout** button in the **Lookout - Unlicensed Version** dialog box.
- While running Lookout in evaluation mode, select **Options»System** to display the **System Options** dialog box, and then click the **Activate Lookout** button to run the **NI Activation Wizard**. The license activation does not take effect until you restart Lookout.

If you do not activate the Lookout license during installation, Lookout prompts you for activation when you launch Lookout. After you activate the Lookout license, you no longer see this prompt. If the activation fails, Lookout remains in evaluation mode until the 30-day evaluation period expires.

### **Activating the Lookout Client Connection**

Complete the following steps to activate the Lookout Client Connection.

- 1. Launch Lookout.
- 2. Select **Options»System** to display the **System Options** dialog box.
- 3. Click the **Activate Client Connection** button to run the **NI Activation Wizard**. The activation does not take effect until you restart Lookout.

If you do not activate the Lookout Client Connection, you cannot connect to Lookout on the local computer through Lookout clients on other computers in the same network.

# **What's New in Lookout 6.1**

This section contains information about the new features and changes in Lookout 6.1. Refer to the *Lookout Help*, available by selecting **Help» Contents**, for detailed information about the new features and changes.

### **Text Functions**

This release introduces the following two new text functions:

• ASCII2CHAR

This function returns the character that corresponds to an ASCII code you specify.

CHAR2ASCII

This function returns the ASCII code that corresponds to a character you specify.

#### <span id="page-4-0"></span>**Fatek Ethernet Support**

The Fatek\_MC object supports the Fatek Ethernet mode when communicating with Fatek MC-series devices. You can use a Fatek\_MC object to simulate a Fatek Ethernet or Fatek Serial device.

#### **Mitsubishi Ethernet Support**

The Mitsubishi\_EM object supports the Mitsubishi Ethernet mode when communicating with Mitsubishi Q-series devices. You can use a Mitsubishi\_EM object to simulate a Mitsubishi Ethernet Q-series device.

#### **Menu Items**

The **File»Recent Files** menu item enables you to re-open files that you opened recently. The submenu can contain up to eight recent files.

The **System** button on the **Help»About Lookout** menu item enables you to obtain detailed information about installed Lookout components and the computer on which you installed Lookout.

### **I/O Point Information on the Toolbar**

When Lookout is in edit mode, Lookout displays the number of I/O points currently in use on the right-hand side of the toolbar.

### **Parameter Names in Connection Browser**

The Connection Browser displays all connected parameters with the appropriate parameter names.

National Instruments, NI, ni.com, LabVIEW, and Lookout are trademarks of National Instruments Corporation. Refer to the *Terms of Use* section on ni.com/legal for more information about National Instruments trademarks. Other product and company names mentioned herein are trademarks or trade names of their respective companies. For patents covering National Instruments products, refer to the appropriate location: **Help»Patents** in your software, the patents.txt file on your CD, or ni.com/patents. In regards to components that use Citadel 5, the following copyright applies. Copyright © 1994 Hewlett-Packard Company. Refer to the *Lookout Help* for a listing of the conditions and disclaimers.